## 1 森林簿の出力方法

-<br>計画区 計画区名 農林事務所 農林事務所名 市町村ID 市町村 林珊 奉林珊 小珊 枝番 大字ID 大字<br>- 3 - 山口計画区 4 - 山口農林事務所 203 - 山口市 1054 D - 244 0 - 101 - 上字9

山口市  $1054$  C 216  $\overline{1}$ 101

山口農林寺路所 2003 山口市 1054 C 2125 0 101 上字野令 2023 13<br>山口農林寺路所 2003 山口市 1054 C 233 1 101 上字野令 2023 03 13<br>山口農林寺路所 2003 山口市 1054 C 233 1 101 上字野令 2023 03 13<br>山口農林寺路所 2003 山口市 1054 C 2125 1 101 上字野令 2023 03 13<br>山口農林寺路所 2003 山口市 1054

山口農林事務所 203

|+ <u>|</u><br>|レコード: <mark>k≤ | ≤ || ⊙ |>|>></mark> |0/6 レコードを選択 ||オション… || | CSV出力(全出力) || CSV出力(<br>|マウスクリックで図形選択、マウスドラッグで範囲指定、シフトキー押しなが<mark>ら</mark>

山口計画区 4

 $\mu$ DHME 4

山口計画区 4

山山町国区 4<br>山口計画区 4<br>山口計画区 4

1 「小班」をプルダウンから選び、アイコン | 下 をクリックし、出力したい箇所を選択します。

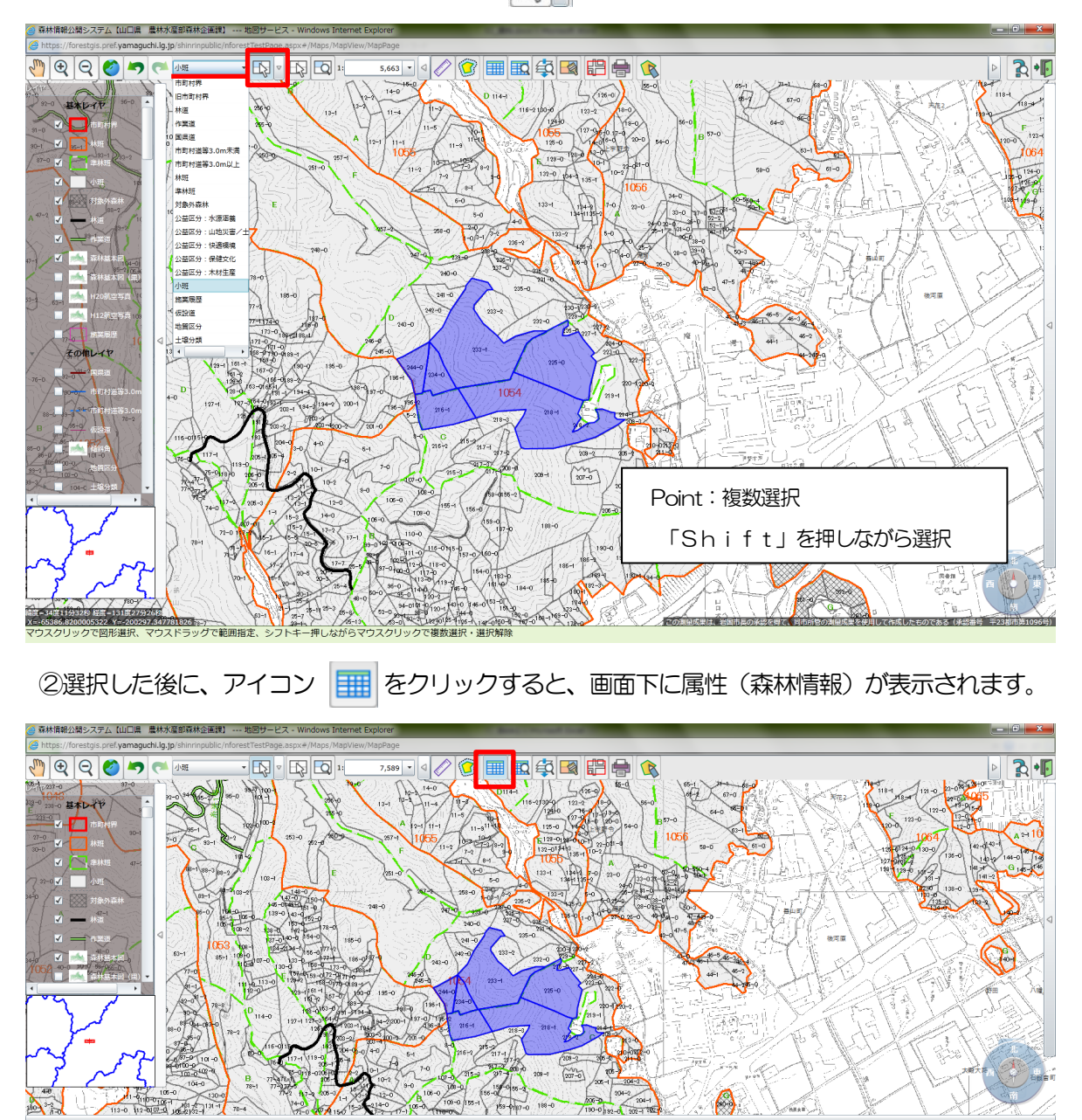

③「帳票出力」をクリックし、「森林簿(現行)」を選択すると、Excel 形式で森林簿の出力が完了し ます。

字 面積 森林

上字野令 39/32 1.03 4

13

上字野令 39/37 0.52 森林所有形態 対象外森林 施業方法ID

市町村 1<br>個人 1 C<br>位置 1 C<br>個人 1 C

個人

市町村

|施菓方法 樹種面積1 林種1ID 林種1 樹種1ID 樹種1<br>|<br>|天然生林 0.52 | 1 | 天然林 29 | その他

 $\mathbf{1}$ 

ı,

 $R$ (#)

編(石)<br>人工林 11<br>天然林 29<br>天然林 29<br>天然林 29

1.03

**WHACH ARE** 

■B:単層林 0.55<br>天然生林 3.26<br>天然生林 3.56

天然生林 1.39

混交歩合1 林静1 部級1

l.  $\begin{array}{ccc} 0 & 0 \\ 94 & 19 \\ 46 & 10 \\ 71 & 15 \\ 63 & 13 \end{array}$ 

 $\overline{12}$ 

その他広葉樹 0

その他広葉樹 6

 $k + 1$ 

ヒノキ<br>その他広葉樹 0<br>その他広葉樹 0

## 2 森林計画図の出力方法

1アイコン 日 をクリックし、「縮尺」と「レイアウト」を設定します。 ②「図枠作成」をクリックし、図枠を作成します。

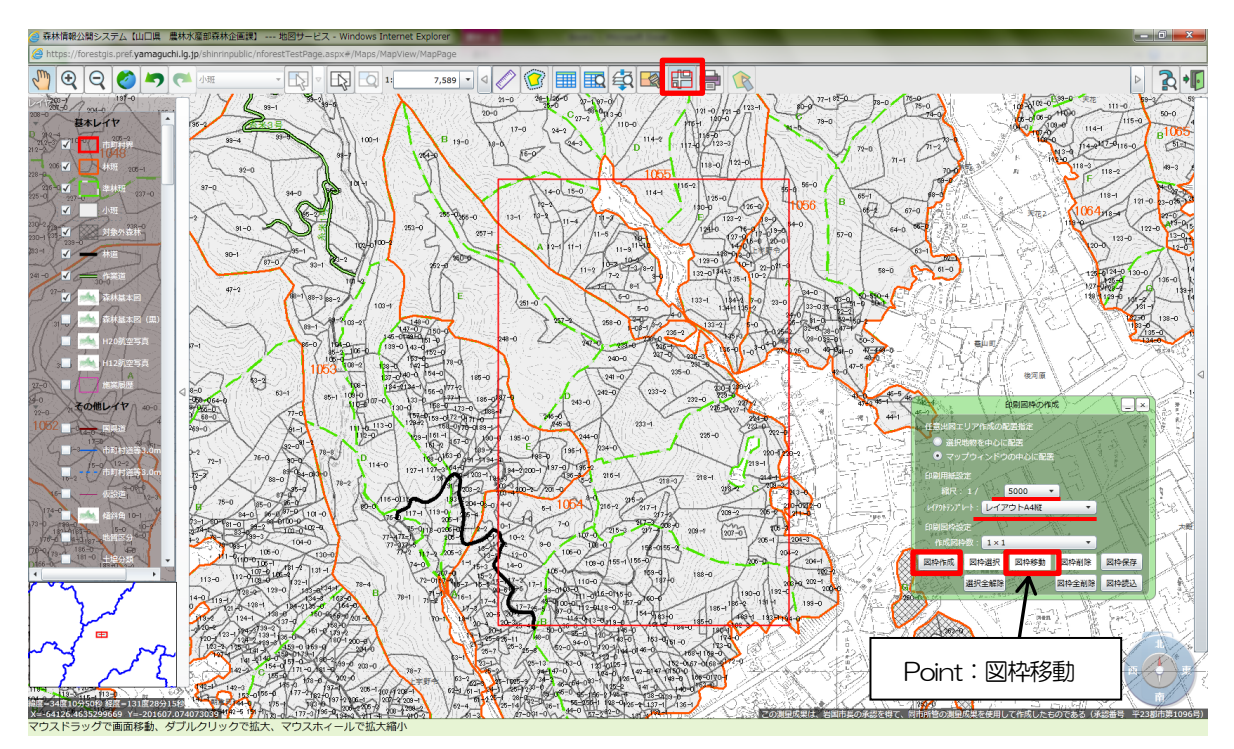

③アイコン をクリックし、図枠を選択する。選択されると図枠の色が赤から青に変わります。 ④「印刷」をクリックすると、PDF形式で森林計画図が出力されます。

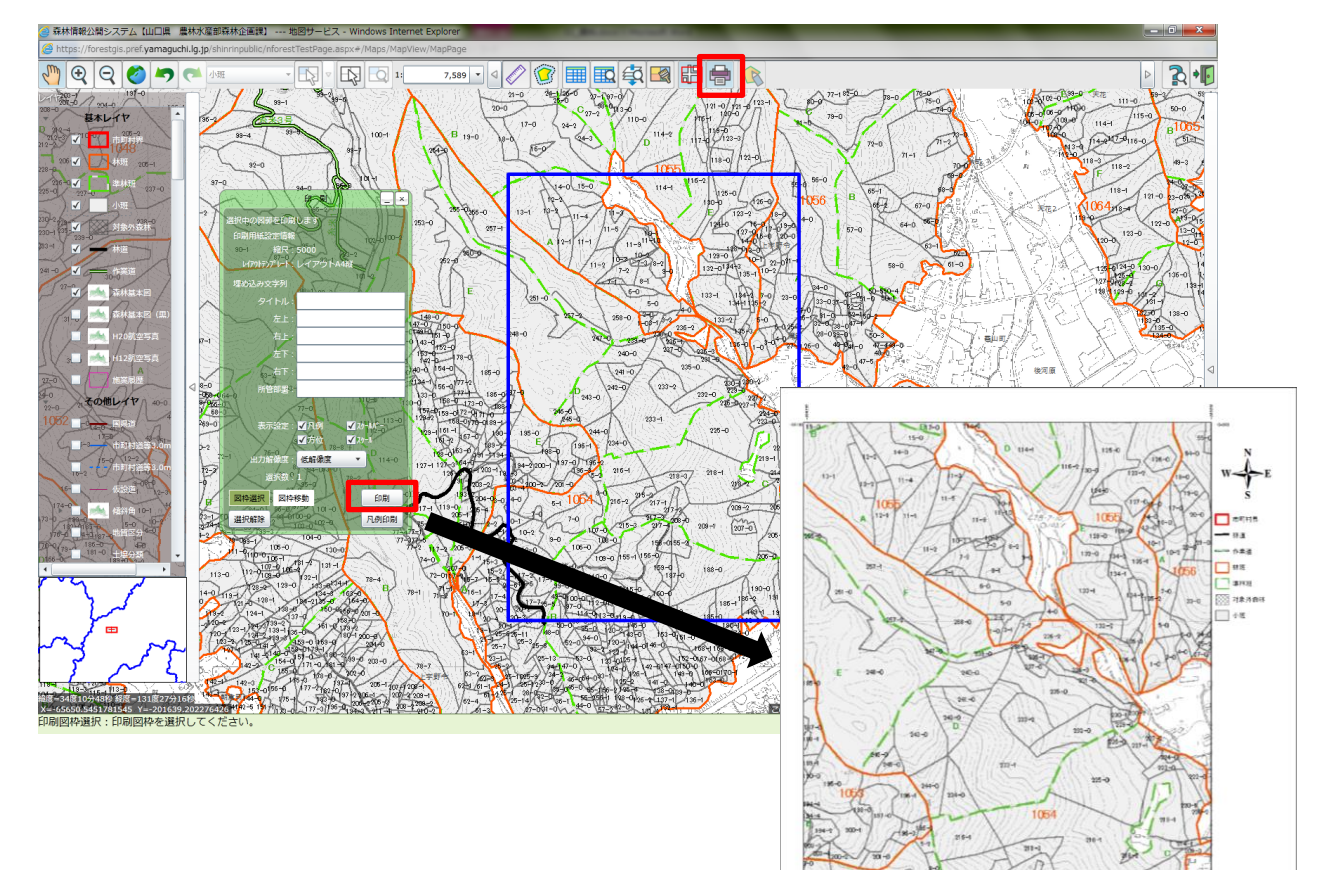